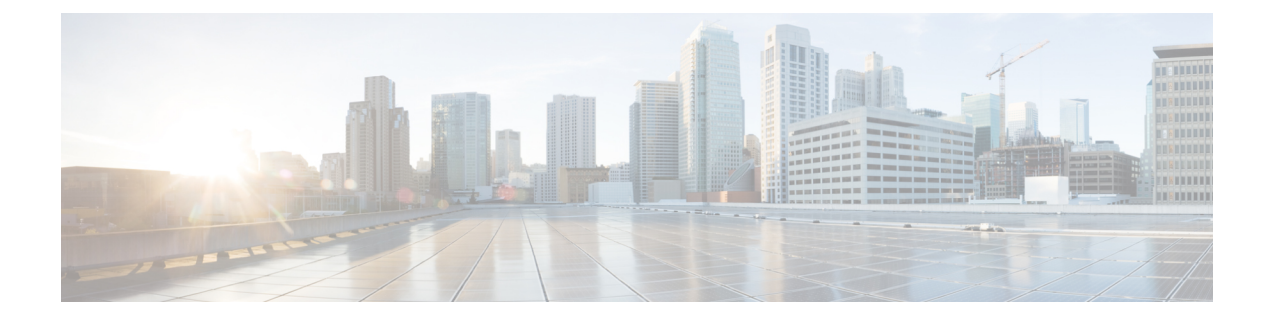

## パフォーマンスカウンタ

- カウンタ (1 ページ)
- perfmon カウンタ データのローカル ロギング (5 ページ)
- Perfmon ログ ビューアおよび Microsoft パフォーマンス ツールのログ ファイル (8 ペー ジ)
- トラブルシューティング (11 ページ)

## カウンタ

### パフォーマンス クエリーを使用したカウンタの追加

perfmon カウンタを選択し、表示するためにクエリーを使用できます。機能ベースのカウンタ のセットを表示し、1 つのカテゴリに保存するように、perfmon カウンタを整理できます。 Unified RTMT プロファイルを保存した後は、関心のあるカウンタにすばやくアクセスできま す。

Unified RTMT は、perfmon カウンタをチャート形式または表形式で表示します。チャート形式 では、perfmon カウンタ情報が折れ線グラフを使用して表示されます。作成した各カテゴリ タ ブの [Perfmon モニタリング(Perfmon Monitoring)] ペインに最大 6 つのチャートを表示でき、 1 つのチャートに最大 3 つのカウンタを表示できます。カテゴリを作成した後で、チャート形 式から表形式に、またはその逆に表示を変更することはできません。

### $\bm{\omega}$

[Perfmon モニタリング(Perfmon Monitoring)] ペインでは、1 つのチャートに最大 3 つのカウ ンタを表示できます。チャートに別のカウンタを追加するには、カウンタをクリックして [Perfmon モニタリング(Perfmon Monitoring)] ペインにドラッグします。この操作を繰り返し て、最大 3 つまでカウンタを追加します。 ヒント

デフォルトでは、Unified RTMT は perfmon カウンタをチャート形式で表示します。また、 perfmon カウンタを表形式で表示するように選択することもできます。perfmon カウンタを表 形式で表示するには、新しいカテゴリを作成するときに **Present Data in Table View** チェック ボックスをオンにする必要があります。

手順

- ステップ **1 [**システム(**System**)**]** > **[**パフォーマンス(**Performance**)**]** > **[**パフォーマンス監視を開く(**Open Performance Monitoring**)**]** を選択します。
- ステップ **2** モニタするカウンタを追加するサーバの名前をクリックします。

ツリー階層が拡大し、すべての perfmon オブジェクトが表示されます。

- ステップ **3** 表形式でカウンタをモニタするには、ステップ4に進みます。チャート形式でカウンタをモニ タするには、ステップ 9 にスキップします。
- ステップ **4 [**編集(**Edit**)**]** > **[**新規カテゴリ(**New Category**)**]** の順に選択します。
- ステップ **5** [名前の入力(Enter Name)] フィールドに、タブの名前を入力します。
- ステップ **6** perfmon カウンタを表形式で表示するには、**Present Data in Table View** チェックボックスをオ ンにする必要があります。
- ステップ **7** [OK] をクリックします。

入力した名前の新しいタブが、ペインの下部に表示されます。

- ステップ **8** 1 つ以上のインスタンスを指定した 1 つ以上のカウンタを選択して、表形式でモニタリングす るには、次のいずれかの作業を実行します(この手順の残りのステップをスキップしてくださ  $V)$ 。
	- 単一のカウンタをダブルクリックし、ダイアログボックスから単一のインスタンスを選択 します。次に、**Add** をクリックします。
	- 単一のカウンタをダブルクリックし、ダイアログボックスから複数のインスタンスを選択 します。次に、**Add** をクリックします。
	- カウンタを表形式で表示した後に、チャート形式で表示するには、カテゴリタブを 右クリックし、**Remove Category** を選択します。カウンタはチャート形式で表示さ れます。 ヒント

ステップ **9** チャート形式のカウンタをモニタするには、次のタスクを実行します。

- a) モニタするカウンタを示すオブジェクト名の横のファイル アイコンをクリックします。 カウンタのリストが表示されます。
- b) カウンタ情報を表示するには、カウンタを右クリックし、[カウンタモニタリング(Counter Monitoring)]をクリックするか、カウンタをダブルクリックするか、または[Perfmonモニ タリング(Perfmon Monitoring)] ペインにカウンタをドラッグ アンド ドロップします。

カウンタ チャートが [Perfmon モニタリング(Perfmon Monitoring)] ペインに表示されま す。

### パフォーマンスの監視ペインからのカウンタの削除

カウンタ チャート(表エントリ)は、メニュー バーのメニューにある [チャート/表エントリ の削除メニュー項目を使用して削除できます。

不要になったカウンタは、[RTMT Perfmon モニタリング(RTMT Perfmon Monitoring)] ペイン から削除できます。ペインからカウンタを削除するには、次の手順に従ってください。

#### 手順

次のいずれかの操作を行います。

- •削除するカウンタを右クリックし、[削除(Remove)] を選択します。
- 削除するカウンタをクリックし、**[Perfmon]** > **[**チャート**/**表エントリの削除(**Remove Chart/Table Entry**)**]** の順に選択します。

### カウンタ インスタンスの追加

カウンタ インスタンスを追加するには、次の手順に従ってください。

#### 手順

- **ステップ1** パフォーマンス モニタリング カウンタを検索して表示します。
- ステップ **2** パフォーマンスモニタリングのツリー階層で、パフォーマンスモニタリングカウンタをクリッ クし、**[**システム(**System**)**]** > **[**パフォーマンス(**Performance**)**]** > **[**カウンタ インスタンス (**Counter Instances**)**]** の順に選択します。
- ステップ **3** [インスタンスの選択(SelectInstance)]ウィンドウで、インスタンスをクリックし、次に、[追 加(Add)] をクリックします。

カウンタが表示されます。

### カウンタ アラート通知のセットアップ

カウンタのアラート通知を設定するには、次の手順に従ってください。

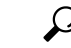

カウンタのアラートを削除するには、カウンタを右クリックし、[アラートの削除(Remove Alert)] を選択します。オプションは、アラートを削除するとグレー表示されます。 ヒント

#### 手順

- ステップ **1** パフォーマンス カウンタを検索して表示します。
- ステップ **2** カウンタのチャートまたは表から、アラート通知を設定するカウンタを右クリックし、[アラー ト/プロパティの設定 (Set Alert/Properties) | を選択します。
- ステップ **3** [アラートの有効化(Enable Alert)] チェックボックスをオンにします。
- ステップ **4** [シビラティ(重大度)(Severity)] ドロップダウン リスト ボックスで、通知するシビラティ (重大度)を選択します。
- ステップ **5** [説明(Description)]ペインで、アラートの説明を入力して[次へ(Next)]をクリックします。
- ステップ **6** [しきい値(Threshold)]、[次の値で算出(Value Calculated As)]、[期間(Duration)]、[頻度 (Frequency)]、および [スケジュール(Schedule)] ペインで設定値を設定します。ウィンド ウで設定を入力したら、[次へ(Next)] をクリックして次のペインに進みます。
- ステップ **7** アラートの電子メール メッセージを送信するようにシステムを設定するには、[電子メールの 有効化(Enable Email)] チェックボックスをオンにします。
- ステップ **8** すでに設定されているアラート アクションをトリガーするには、[アラート アクションをトリ ガー(Trigger Alert Action)] ドロップダウン リスト ボックスから対象のアラート アクション を選択します。
- ステップ **9** アラートの新しいアラート アクションを設定するには、[設定(Configure)] をクリックしま す。
	- 指定されたアラートがトリガーされたときに、システムはアラートアクションを送 信します。 (注)

[アラート アクション(Alert Action)] ダイアログ ボックスが表示されます。

ステップ **10** 新しいアラート アクションを追加するには、[追加(Add)] をクリックします。

[アクション設定 (Action Configuration) ] ダイアログ ボックスが表示されます。

- ステップ **11** [名前(Name)] フィールドに、アラート アクションの名前を入力します。
- ステップ **12** [説明(Description)] フィールドにアラート アクションの説明を入力します。
- ステップ **13** アラート アクションの新しい電子メール受信者を追加するには、[追加(Add)] をクリックし ます。

[入力(Input)] ダイアログ ボックスが表示されます。

- ステップ **14** アラートアクションの通知を受け取る受信者の電子メールまたはEページアドレスを入力し、 [OK] をクリックします。
- ステップ **15** ユーザ定義の電子メール テキスト ボックスに、電子メールに表示するテキストを入力し、[有 効化(Activate)] をクリックします。

### カウンタの説明の表示

次に、カウンタの説明を取得する方法を示します。

#### 手順

- ステップ **1** 次のいずれかの操作を行います。
	- a) Perfmon ツリー階層で、プロパティ情報が必要な対象のカウンタを右クリックし、[カウン タの説明(Counter Description)] を選択します。
	- b) [RTMT パフォーマンス モニタリング(RTMT Performance Monitoring)] ペインで、カウン タをクリックし、メニュー バーから **[**システム(**System**)**]** > **[**パフォーマンス (**Performance**)**]** > **[**カウンタの説明(**Counter Description**)**]** の順に選択します。

ヒント カウンタの説明を表示し、データサンプリング パラメータを設定できます。

[カウンタのプロパティ(Counter Property)] ウィンドウには、カウンタの説明が表示され ます。この説明には、ホストアドレス、カウンタが属するオブジェクト、カウンタ名、お よびカウンタの内容の概要が含まれます。

ステップ2 [カウンタのプロパティ (Counter Property) 1ウィンドウを閉じるには、[OK] をクリックしま す。

## **perfmon** カウンタ データのローカル ロギング

RTMT では、さまざまな perfmon カウンタを選択して、ローカルにロギングすることができま す。その perfmon CSV ログのデータは、パフォーマンス ログ ビューアを使用して表示できま す。

### **perfmon** カウンタ ロギングの開始

CSV ログ ファイルへの perfmon カウンタ データのロギングを開始するには、次の手順を実行 します。

#### 手順

ステップ **1** パフォーマンス モニタリング カウンタを検索して表示します。

ステップ **2** perfmon カウンタをチャート形式で表示している場合は、データ サンプル情報が必要な対象の グラフを右クリックし、[カウンタロギングの開始(StartCounter(s)Logging)]を選択します。 [カウンタロギングの設定 (Counter Logging Configuration) ] ダイアログ ボックスが表示されま す。

す。

- ステップ **3** 画面上のすべてのカウンタを記録するには(チャート形式および表形式のいずれも)、ウィン ドウの一番下にあるカテゴリ名タブを右クリックして、[カウンタ ロギングの開始(Start Counter(s) Logging)] を選択します。 [カウンタロギングの設定 (Counter Logging Configuration) ] ダイアログ ボックスが表示されま
- ステップ **4** [Maximum file size] と [maximum number of files] パラメータを設定します。
- ステップ **5** [ロガー ファイル名(LoggerFile Name)] フィールドに、ファイル名を入力して [OK] をクリッ クします。

RTMT は、ユーザのホーム ディレクトリにある .jrtmt ディレクトリ内のログ フォルダに CSV ログ ファイルを保存します。たとえば、Windows ではパスが D:\Documents and Settings\userA\.jrtmt\log となり、Linux では /users/home/.jrtmt/log となりま す。

ファイルの数とサイズを制限するには、特定サービスのトレース出力設定でファイルパラメー タの最大ファイル サイズと最大数を、Cisco Unified Serviceability の [トレース設定(Trace Configuration)] ウィンドウで設定します。『*Cisco Unified Serviceability Administration Guide*』 を参照してください。

Perfmonカウンタのロギングをすでに開始しており、最大ファイルサイズと最大ファ イル数を変更する場合は、まずカウンタを停止してから、[maximum file size] と [number of files parameters] を再設定する必要があります。パラメータをリセットし た後、perfmon カウンタのロギングを再開できます。 (注)

### **perfmon** カウンタ ロギングの停止

perfmon カウンタ データのロギングを停止するには、次の手順を実行します。

#### 手順

- ステップ **1** パフォーマンス モニタリング カウンタを検索して表示します。
- ステップ **2** perfmon カウンタをチャート形式で表示している場合は、カウンタ ロギングが開始されている グラフを右クリックし、「カウンタロギングの停止 (Stop Counter(s) Logging) 1を選択します。 画面上のすべてのカウンタのロギングを停止するには(チャート形式および表形式のいずれ も)、ウィンドウの一番下にあるカテゴリ名タブを右クリックして、[カウンタ ロギングの停 止(Stop Counter(s) Logging)] を選択します。

### データ サンプルの設定

[カウンタのプロパティ (Counter Property) 1ウィンドウには、カウンタのデータサンプルを設 定するためのオプションがあります。[RTMT Perfmonモニタリング (RTMT Perfmon Monitoring)] ペインに表示される perfmon カウンタには、経時的なデータのサンプルが緑色の点で表示され ます。収集するデータサンプルの数やチャートに表示するデータ点の数は設定することができ ます。データ サンプルを設定した後は、[すべてのデータを表示/現在のデータを表示 (View All Data/View Current Data)] メニュー オプションを使用して情報を表示できます。

カウンタのために収集するデータサンプルの数を設定するには、次の手順に従ってください。

#### 手順

- ステップ **1** カウンタを検索、表示します。
- ステップ **2** データサンプル情報が必要な対象のカウンタをクリックし、**[**システム(**System**)**]**>**[**パフォー マンス(**Performance**)**]** > **[**モニタリングのプロパティ(**Monitoring Properties**)**]** の順に選択 します。

[カウンタのプロパティ(Counter Property)] ウィンドウには、カウンタの説明のほか、データ サンプルを設定するためのタブが表示されます。この説明には、ホストアドレス、カウンタが 属するオブジェクト、カウンタ名、およびカウンタの内容の概要が含まれます。

- ステップ **3** カウンタのデータサンプル数を設定するには、[データサンプル(DataSample)]タブをクリッ クします。
- ステップ4 [データ サンプルの数 (No. of data samples) ] ドロップダウン リスト ボックスで、サンプル数 を選択します (100~1000)。

デフォルトは 100 です。

ステップ **5** [チャートに表示するデータ ポイント数(No. of data points shown on chart)] ドロップダウン リ スト ボックスで、チャートに表示するデータ ポイントの数を選択します (10~50)。

デフォルトは 20 です。

- ステップ **6** 次のいずれかのパラメータをクリックします。
	- [絶対値 (Absolute) ]: 一部のカウンタ値は累積されるため、データの現在のステータスを 表示する場合に選択します。
	- [差分(Delta)]:現在のカウンタ値と前回のカウンタ値の差分を表示する場合に選択しま す。
	- [差分比率 (Delta Percentage) 1: カウンタ パフォーマンスの変化を比率で表示する場合に 選択します。
- ステップ7 [カウンタのプロパティ (Counter Property) 1ウィンドウを閉じ、[RTMT Perfmon モニタリング (RTMT Perfmon Monitoring)] ペインに戻るには、[OK] をクリックします。

### カウンタ データの表示

パフォーマンス カウンタで収集されたデータを表示するには、次の手順に従ってください。

#### 手順

- ステップ **1** [RTMT Perfmon モニタリング(RTMT Perfmon Monitoring)] ペインで、データ サンプルを表示 するカウンタのカウンタ チャートを右クリックします。
- ステップ2 [すべてのデータを表示 (View All Data) ] を選択します。

カウンタチャートには、サンプリングされたすべてのデータが表示されます。緑色の点は近接 して表示されます。

- ステップ **3** 現在表示されているカウンタを右クリックします。
- ステップ **4** [現在のデータを表示(View Current)] を選択します。 カウンタ チャートには、最後に設定され、収集されたデータ サンプルが表示されます。

# **Perfmon** ログ ビューアおよび **Microsoft** パフォーマンス ツールのログ ファイル

パフォーマンス ログ ビューアには、選択したカウンタのデータを示すチャートが表示されま す。下部のペインには、選択したカウンタ、それらのカウンタの色凡例、表示オプション、平 均値、最小値、および最大値が表示されます。

次の表では、パフォーマンス ログ ビューアで使用できるさまざまなボタンの機能について説 明します。

表 **<sup>1</sup> :** パフォーマンス ログ ビューア

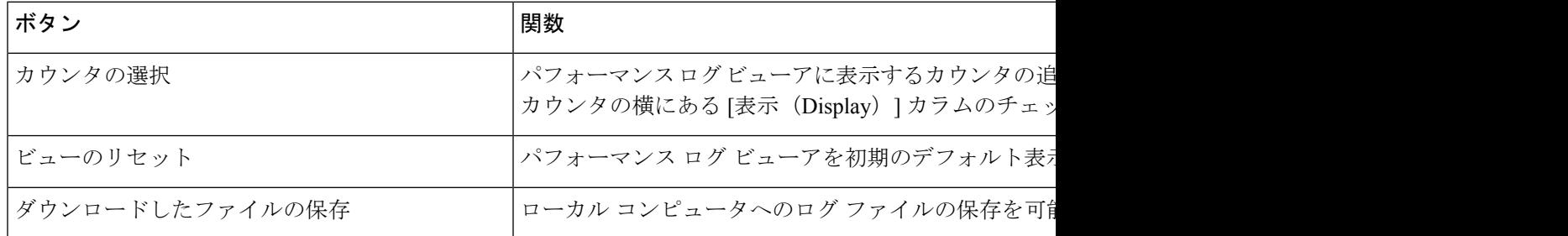

### **Perfmon** ログ ビューアでのログ ファイルの表示

パフォーマンス ログ ビューアには、perfmon CSV ログ ファイルからのカウンタのデータがグ ラフィック形式で表示されます。パフォーマンス ログ ビューアを使用して、収集したローカ ルperfmonログのデータを表示することも、Real-time Information Server Data Collection (RISDC) perfmon ログのデータを表示することもできます。

#### 始める前に

ローカル perfmon ログは、コンピュータで選択し、ローカルに保存したカウンタのデータで構 成されます。

#### 手順

- ステップ **1 [**システム(**System**)**]** > **[**パフォーマンス(**Performance**)**]** > **[**パフォーマンス ログ ビューアを 開く(**Open Performance Log Viewer**)**]** の順に選択します。
- ステップ **2** 表示する perfmon ログのタイプを選択します。
	- RisDC Perfmon ログについては、次の手順を実行します。
	- 1. [Perfmonログの場所の選択 (Select Perfmon Log Location)]セクションでRisDC Perfmon ログを選択します。
	- **2.** リスト ボックスからノードを選択します。
	- **3.** [開く(**Open**)] を選択します。
	- **4.** ファイルを選択し、[ファイルを開く(Open File)] を選択します。
	- **5.** 表示するカウンタにチェックマークを付けます。
	- **6.** [OK] を選択します。
	- ローカルに保存されたデータについては、次の操作を実行します。
		- 1. [ローカル Perfmon ログ (Local Perfmon Logs)] を選択します。
		- **2.** [開く(**Open**)] を選択します。
		- **3.** ファイル ディレクトリを参照します。
		- **4.** 表示するファイルを選択するか、ファイル名フィールドにファイル名を入力します。
		- **5.** [開く(**Open**)] を選択します。
		- **6.** 表示するカウンタにチェックマークを付けます。
		- **7.** [OK] を選択します。

ステップ **3** 表示するカウンタを選択します。 ステップ **4** [OK] を選択します。

### パフォーマンス ログ ビューアの拡大と縮小

パフォーマンス ログ ビューアには、チャートの一部を拡大および縮小できるズーム機能が備 わっています。

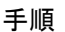

ステップ **1** 次のいずれかの操作を実行します。

- a) クイック起動チャネルで次の手順を実行します。
	- [System] を選択します。
	- ツリー階層で、[パフォーマンス(Performance)] をダブルクリックして、パフォーマ ンス アイコンを表示します。
	- [パフォーマンス(Performance)] アイコンを選択します。
- b) **[**システム(**System**)**]** > **[**パフォーマンス(**Performance**)**]** > **[**パフォーマンス モニタリン グを開く(**Open Performance Monitoring**)**]** の順に選択します。
- ステップ **2** カウンタが配置されているサーバの名前を選択します。

ツリー階層が拡大し、そのノードのすべての perfmon オブジェクトが表示されます。

- ステップ **3** モニタするパフォーマンス カウンタをダブルクリックします。
- ステップ **4** 次のいずれかの操作を実行します。

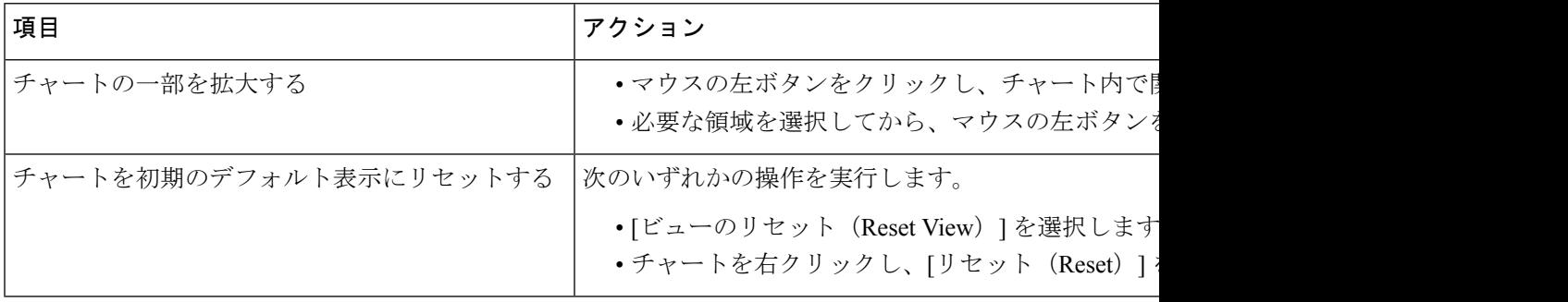

### **Microsoft** パフォーマンス ツールを使用した **Perfmon** ログ ファイルの 表示

[パフォーマンス(Performance)]にアクセスする方法は、コンピュータにインストールされて いる Windows のバージョンによって異なります。 (注)

手順

- ステップ **1 [**スタート(**Start**)**]** > **[**設定(**Settings**)**]** > **[**コントロールパネル(**Control Panel**)**]** > **[**管理ツー ル(**Administrative Tools**)**]** > **[**パフォーマンス(**Performance**)**]** の順に選択します。
- ステップ **2** アプリケーション ウィンドウで次の操作を実行します。

a) マウスの右ボタンをクリックします。

b) [プロパティ(Properties)] を選択します。

- ステップ **3** [システム モニタのプロパティ(System Monitor Properties)] ダイアログボックスで [ソース (Source)] タブを選択します。
- ステップ **4** perfmonログファイルをダウンロードしたディレクトリを参照し、perfmon csvファイルを選択 します。ログ ファイルに使用される命名規則は PerfMon <node> <month> <day> <year> <hour> <minute>.csv です。たとえば、 PerfMon\_172.19.240.80\_06\_15\_2005\_11\_25.csv となります。
- **ステップ5** [適用 (Apply)]を選択します。
- ステップ **6** [時間の範囲(Time Range)] を選択します。表示する perfmon ログ ファイルで時間の範囲を指 定するには、適切な開始時刻と終了時刻までバーをドラッグします。
- **ステップ7** [カウンタの追加 (Add Counters)] ダイアログボックスを開くには、「データ (Data)] タブを 選択し、[追加(Add)] を選択します。
- ステップ **8** [パフォーマンス オブジェクト(Performance Object)] ドロップダウン リスト ボックスから perfmonオブジェクトを選択します。オブジェクトに複数のインスタンスがある場合は、[すべ てのインスタンス(All instances)] を選択するか、表示するインスタンスだけを選択します。
- ステップ **9** [すべてのカウンタ(AllCounters)]を選択することも、表示するカウンタだけを選択すること もできます。
- ステップ **10** [追加(Add)] を選択して、選択したカウンタを追加します。
- ステップ **11** カウンタの選択が終了したら、[閉じる(Close)] を選択します。

## トラブルシューティング

### **perfmon** データ ログのトラブルシューティング

Troubleshooting perfmon データ ロギング機能は、Cisco TAC がシステムの問題を識別する際に 役立ちます。Troubleshooting perfmon データ ロギングを有効にすると、選択したノードでの一 連のシステムとオペレーティングシステムのパフォーマンス統計情報の収集が開始されます。 収集された統計情報には、システム診断に使用できる総合的な情報が含まれます。

Troubleshooting perfmon データ ロギングは、システムの状態に関する総合的な情報を提供する 一連のperfmonカウンタから統計情報を収集するように、自動的に設定されます。Troubleshooting Perfmon データ ロギングが有効である場合、CPU 使用率の増加は 5 パーセント未満であり、使 用されるメモリ量にも目立った増加はなく、毎日約 50 MB の情報がログ ファイルに書き込ま れることが推測されます。

Troubleshooting perfmon データ ロギング機能を使用して、次の管理タスクを実行できます。

• Troubleshooting perfmon データ ロギング用のトレース フィルタを有効または無効にする。

- 各サーバで事前定義された一連のシステムとパフォーマンスオブジェクトおよびカウンタ をモニタする。
- モニタされたパフォーマンス データをサーバ上のアクティブ ログ パーティションの var/log/active/cm/log/ris/csv ディレクトリに CSV ファイル形式で記録する。ログ ファイル に使用される命名規則は PerfMon\_<node>\_<month>\_<day>\_<year>\_<hour>\_<minute>.csv で す。たとえば、PerfMon 172.19.240.80\_06\_15\_2005\_11\_25.csvとなります。ポーリングレー トを指定する。このレートは、パフォーマンスデータが収集され、ログに記録されるレー トを示します。ポーリングレートは5秒まで縮めることができます。デフォルトのポーリ ング レートは 15 秒です。
- Microsoft Windows パフォーマンス ツールを使用するか、Real-Time Monitoring Tool のパ フォーマンス ログ ビューアを使用して、ログ ファイルをグラフィック形式で表示する。
- ディスクに保存するログファイルの最大数を指定する。この制限を超えると、最も古いロ グ ファイルが削除される方法でログ ファイルは自動的にパージされます。デフォルトは 50 ファイルです。
- メガバイト単位の最大ファイル サイズに基づいて、ログ ファイルのロールオーバー基準 を指定する。デフォルト値は 2 MB です。
- Real-Time Monitoring Tool の Trace & Log Central 機能またはコマンドライン インターフェ イスを使用して、Cisco RIS Data Collector PerfMonLog ログ ファイルを収集する。

Troubleshooting perfmon データ ロギング機能は、次の perfmon オブジェクト内の次のカウンタ から情報を収集します。

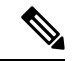

(注) Cisco Unity Connection カウンタは、troubleshooting perfmon データ ログに記録されません。

- Database Change Notification Server オブジェクト:
	- Clients
	- CNProcessed
	- QueueDelay
	- QueuedRequestsInDB
	- QueuedRequestsInMemory
- Database Local DSN オブジェクト:
	- CcmDbSpace\_Used
	- CcmtempDbSpace\_Used
	- CNDbSpace\_Used
	- LocalDSN
	- RootDbSpace\_Used

パフォーマンスカウンタ

- SharedMemory\_Free
- SharedMemory\_Used
- Enterprise Replication DBSpace Monitors オブジェクト:
	- ERDbSpace\_Used
	- ERSBDbSpace\_Used
- IP オブジェクト:
	- In Receives
	- In HdrErrors
	- In UnknownProtos
	- In Discards
	- In Delivers
	- Out Requests
	- Out Discards
	- Reasm Reqds
	- Reasm Oks
	- Reasm Fails
	- Frag OKs
	- Frag Fails
	- Frag Creates
	- InOut Requests
- Memory オブジェクト:
	- % Page Usage
	- % VM Used
	- % Mem Used
	- Buffers Kbytes
	- Cached KBytes
	- Free KBytes
	- Free Swap KBytes
	- HighFree
	- HighTotal
	- Low Total
- Low Free
- Page Faults Per Sec
- Page Major Faults Per Sec
- Pages
- Pages Input
- Pages Input Per Sec
- Pages Output
- Pages Output Per Sec
- SlabCache
- SwapCached
- Shared Kbytes
- Total Kbytes
- Total Swap Kbytes
- Total VM Kbytes
- Used Kbytes
- Used Swap Kbytes
- Used VM Kbytes
- Network Interface オブジェクト:
	- Rx Bytes
	- Rx Packets
	- Rx Errors
	- Rx Dropped
	- Rx Multicast
	- Tx Bytes
	- Tx Packets
	- Tx Errors
	- Tx Dropped
	- Total Bytes
	- Total Packets
	- Tx QueueLen

• Number of Replicates Created and State of Replication オブジェクト:

- Replicate\_State
- Partition オブジェクト:
	- % CPU Time
	- %Used
	- Await Read Time
	- Await Time
	- Await Write Time
	- Queue Length
	- Read Bytes Per Sec
	- Total Mbytes
	- Used Mbytes
	- Write Bytes Per Sec
- Process オブジェクト:
	- % Memory Usage
	- Data Stack Size
	- Nice
	- PID
	- STime
	- % CPU Time
	- Page Fault Count
	- Process Status
	- Shared Memory Size
	- VmData
	- VmRSS
	- VmSize
	- Thread Count
	- Total CPU Time Used
- Processor オブジェクト:
	- Irq Percentage
	- Softirq Percentage
	- IOwait Percentage
- User Percentage
- Nice Percentage
- System Percentage
- Idle Percentage
- %CPU Time
- System オブジェクト:
	- Allocated FDs
	- Freed FDs
	- Being Used FDs
	- Max FDs
	- Total Processes
	- Total Threads
	- Total CPU Time
- TCP オブジェクト:
	- Active Opens
	- Passive Opens
	- Attempt Fails
	- Estab Resets
	- Curr Estab
	- In Segs
	- Out Segs
	- Retrans Segs
	- InOut Segs
- Thread オブジェクト(Troubleshooting Perfmon データ ロガーは、Unified Communications Manager スレッドのみを記録します):
	- %CPU Time
- Cisco CallManager オブジェクト:
	- CallManagerHeartBeat
	- CallsActive
	- CallsAttempted
	- CallsCompleted
- InitializationState
- RegisteredHardwarePhones
- RegisteredMGCPGateway
- RegisteredOtherStationDevices
- Cisco SIP Stack オブジェクト:
	- CCBsAllocated
	- SCBsAllocated
	- SIPHandlerSDLQueueSignalsPresent
- Cisco CallManager System Performance オブジェクト:
	- AverageExpectedDelay
	- CallsRejectedDueToThrottling
	- CodeRedEntryExit
	- CodeYellowEntryExit
	- QueueSignalsPresent 1-High
	- QueueSignalsPresent 2-Normal
	- QueueSignalsPresent 3-Low
	- QueueSignalsPresent 4-Lowest
	- QueueSignalsProcessed 1-High
	- QueueSignalsProcessed 2-Normal
	- QueueSignalsProcessed 3-Low
	- QueueSignalsProcessed 4-Lowest
	- QueueSignalsProcessed Total
	- SkinnyDevicesThrottled
	- ThrottlingSampleActivity
	- TotalCodeYellowEntry
- Cisco TFTP Server オブジェクト:
	- BuildAbortCount
	- BuildCount
	- BuildDeviceCount
	- BuildDialruleCount
	- BuildDuration
- BuildSignCount
- BuildSoftKeyCount
- BuildUnitCount
- ChangeNotifications
- DeviceChangeNotifications
- DialruleChangeNotifications
- EncryptCount
- GKFoundCount
- GKNotFoundCount
- HeartBeat
- HttpConnectRequests
- HttpRequests
- HttpRequestsAborted
- HttpRequestsNotFound
- HttpRequestsOverflow
- HttpRequestsProcessed
- HttpServedFromDisk
- LDFoundCount
- LDNotFoundCount
- MaxServingCount
- リクエスト
- RequestsAborted
- RequestsInProgress
- RequestsNotFound
- RequestsOverflow
- RequestsProcessed
- SegmentsAcknowledged
- SegmentsFromDisk
- SegmentsSent
- SEPFoundCount
- SEPNotFoundCount
- SIPFoundCount

×

- SIPNotFoundCount
- SoftkeyChangeNotifications
- UnitChangeNotifications

### **Perfmon** データ ロギングのトラブルシューティング

perfmon のデータ ロギング機能を使用して perfmon オブジェクト内のカウンタから情報を収集 するには、次の手順に従います。

#### 始める前に

- RISDC perfmon ロギングも Troubleshooting Perfmon データ ロギングとして知られていま す。RISDC perfmon ロギングを有効にすると、サーバは問題のトラブルシューティングに 使用されるパフォーマンス データを収集します。
- RIS Data Collector (RISDC) の perfmon ログを有効にすると、Unified Communications Manager および IM and Presence Service は、サーバ上に書き込まれるログのシステムに関する情報 を収集します。
- RISDC perfmon ログを有効または無効にするには、管理インターフェイスで、**[**システム (**System**)**]** > **[**サービス パラメータ(**Service Parameter**)**]** の順に選択し、[サービス (Service)] リスト ボックスから [Cisco RIS Data Collector] サービスを選択します。デフォ ルトでは、RISDC perfmon ロギングは有効になります。

#### 手順

- ステップ **1** 管理インターフェイスで、**[**システム(**System**)**]** > **[**サービスパラメータ(**ServiceParameter**)**]** の順に選択します。
- **ステップ2** [サーバ (Server) ] リスト ボックスで、サーバを選択します。
- ステップ **3** [サービス(Service)] ドロップダウン リスト ボックスから [Cisco RIS Data Collector] を選択し ます。
- ステップ **4** 次の表の説明に従って、適切な設定を入力します。

#### 表 **2 : Perfmon** データロギング パラメータのトラブルシューティング

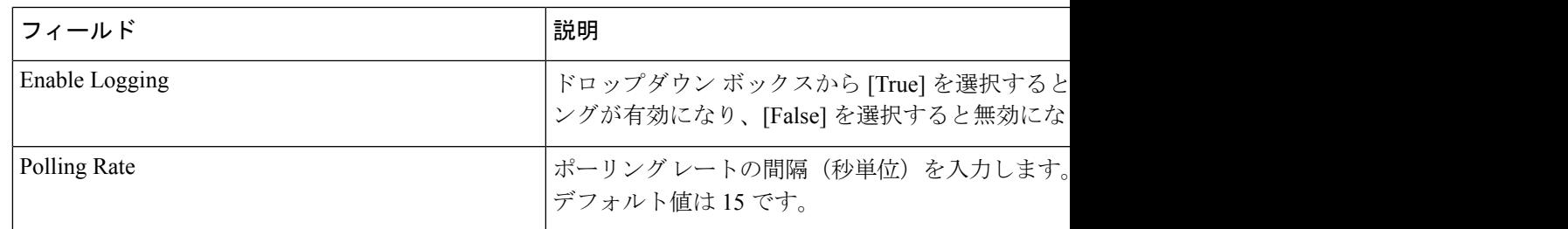

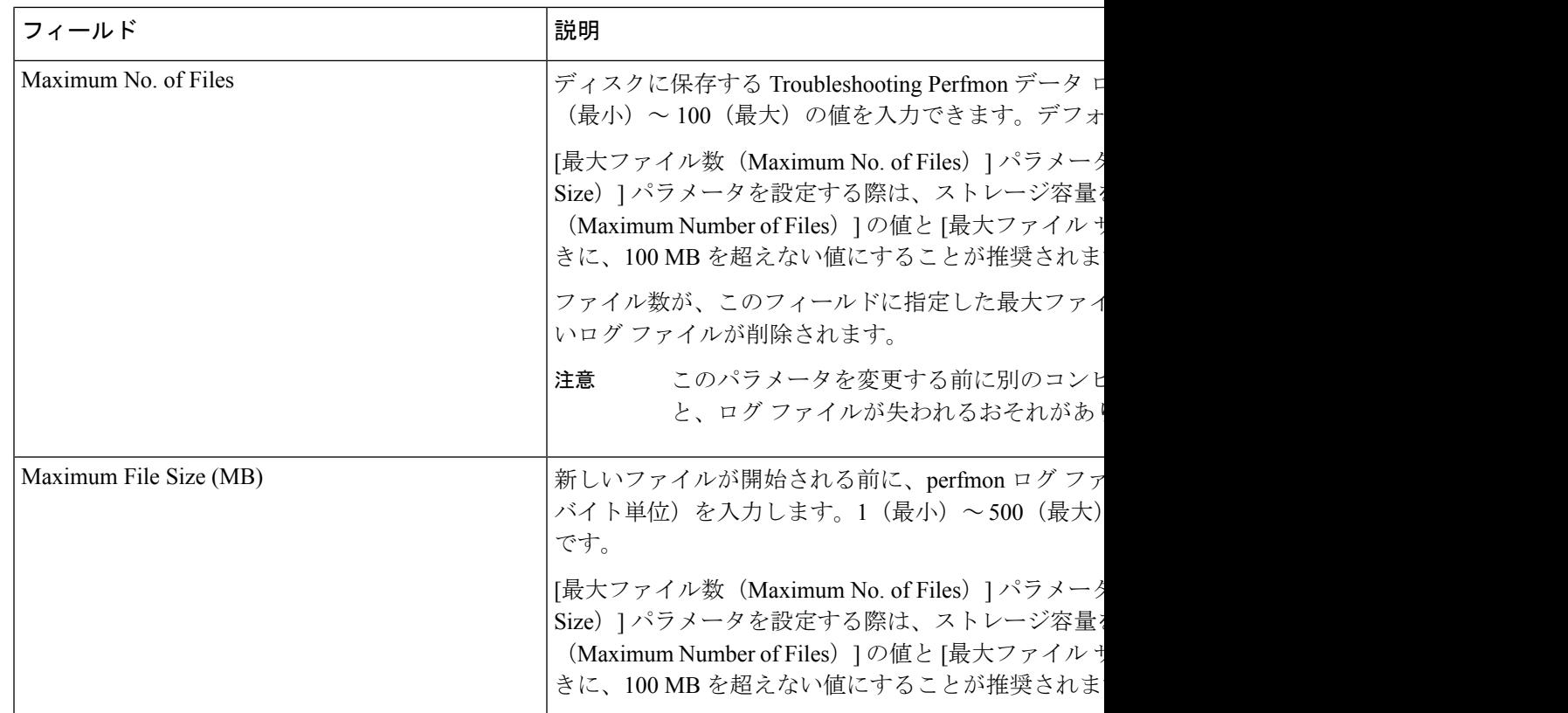

#### ステップ **5 [**保存**]** を選択します。

RTMT を使用してログ ファイルをダウンロードすることにより、サーバ上の Cisco RIS Data Collector サービスに関するログ ファイルを収集できます。CLI を使用して ログファイルをダウンロードする場合は、『*Cisco UnifiedCommunications Operating System Administration Guide*』を参照してください。ログ ファイルを収集した後は、 RTMT でパフォーマンス ログ ビューアを使用するか、Microsoft Windows パフォー マンス ツールを使用してログ ファイルを表示できます。 (注)

翻訳について

このドキュメントは、米国シスコ発行ドキュメントの参考和訳です。リンク情報につきましては 、日本語版掲載時点で、英語版にアップデートがあり、リンク先のページが移動/変更されている 場合がありますことをご了承ください。あくまでも参考和訳となりますので、正式な内容につい ては米国サイトのドキュメントを参照ください。